## **Reload Analyzer を実装してみよう**

2021 年 8 月に Qlik Sense SaaS 用の Reload Analyzer がコミュニティサイトで 共有されました。

早速、実装してみましたので、共有します。

Qlik Support ではサポートされていないようなので、適宜、コミュニティサイトを ご覧ください。

<サポートページ>

[https://community.qlik.com/t5/Support-Updates-Blog/The-Reload-Analyzer-for-Qlik-SaaS](https://community.qlik.com/t5/Support-Updates-Blog/The-Reload-Analyzer-for-Qlik-SaaS-customers-is-available-NOW/ba-p/1826163)[customers-is-available-NOW/ba-p/1826163](https://community.qlik.com/t5/Support-Updates-Blog/The-Reload-Analyzer-for-Qlik-SaaS-customers-is-available-NOW/ba-p/1826163)

- Reload Analyzer で確認できる内容例
- タイプ別(スケジューラー、アプリ内、API など)のリロード回数やステータス
- 最近よく利用されているアプリごとのデータ接続定義
- √ リロード時間
- ✔ エラータイプ別サマリ

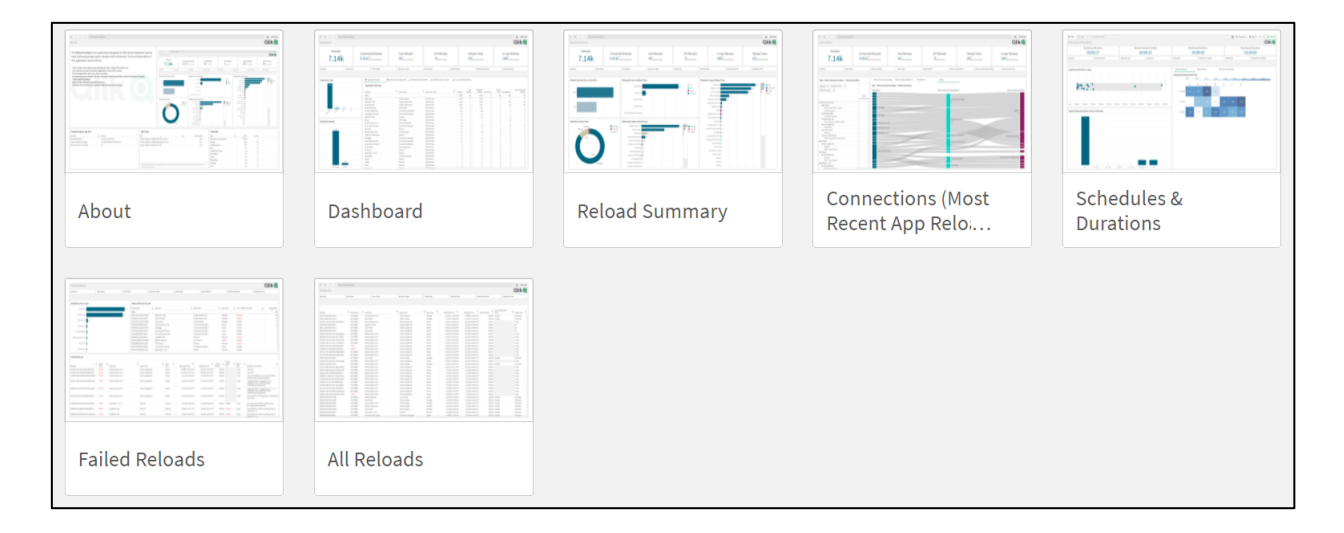

- 実装手順
- 1. Management Console より、[ガバナンス]-[ユーザー]の順に開き、権限を付与します。 リロードを行うユーザーは[Develpoer]と[TenantAdmin]権限が必要です。

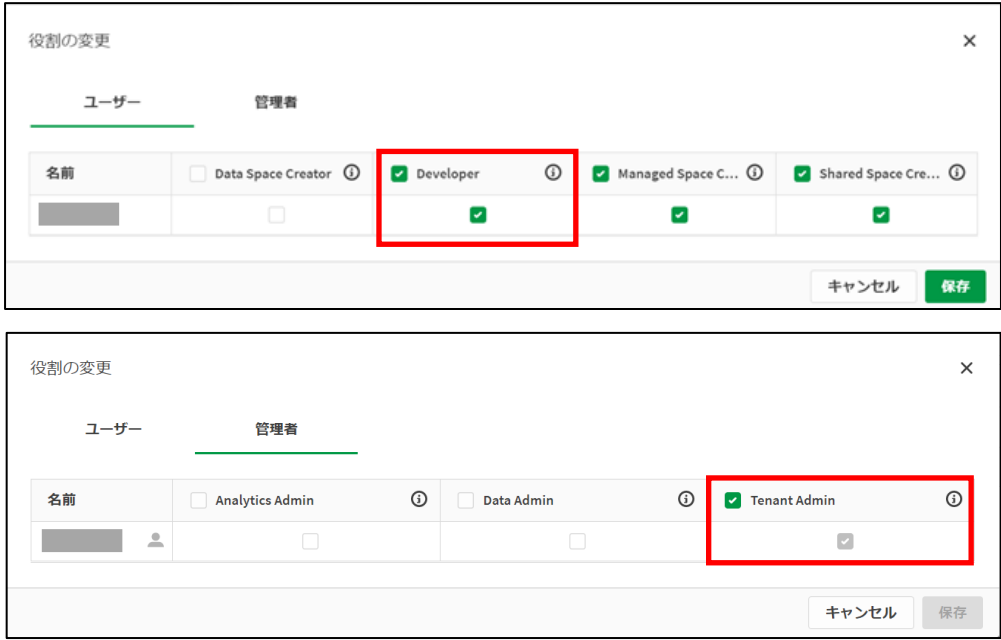

2. 次に、[構成]-[設定]の順に開き、テナントのホスト名を確認します。

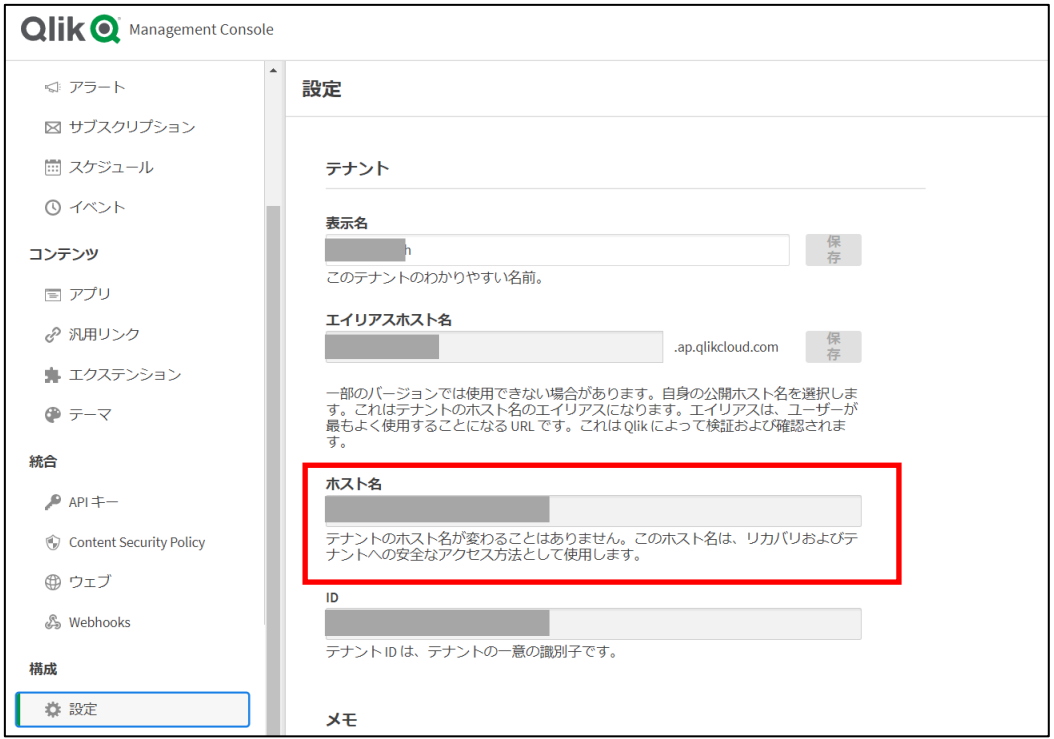

3. API キーを「有効」にします。

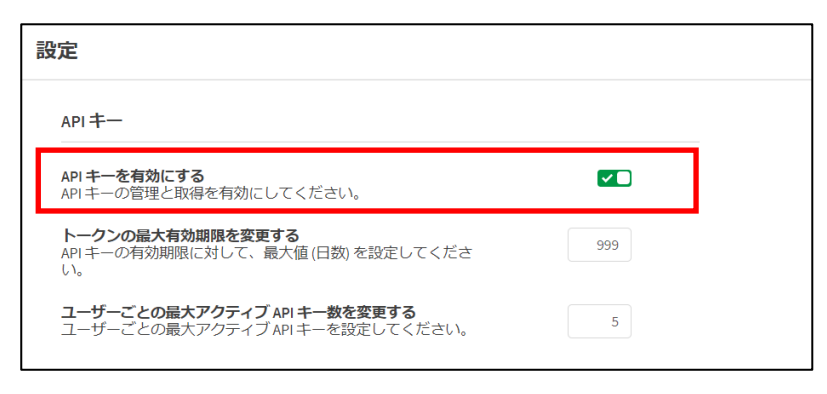

4. プロファイル設定より、API キーを生成します。

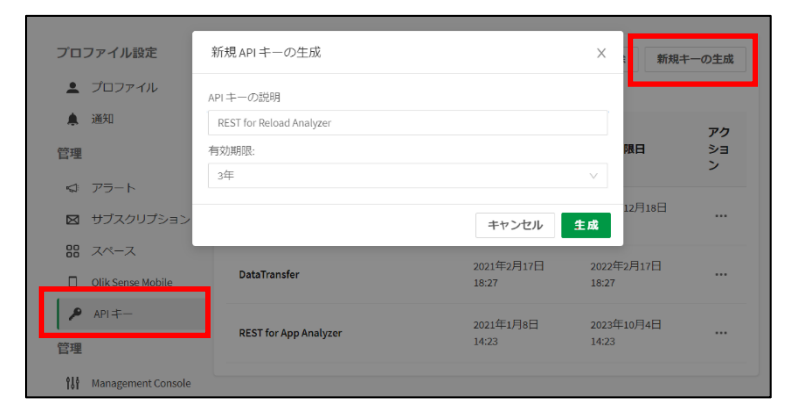

5. キーが表示されるので、コピーします。

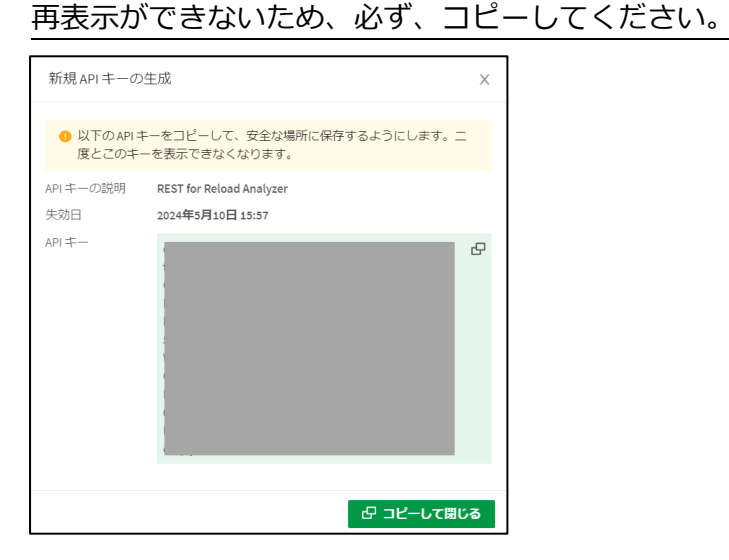

6. アプリをダウンロードし、スペースにアプリをアップロードします。

ダウンロード先:

[https://community.qlik.com/t5/Support-Updates-Blog/The-Reload-Analyzer-for-Qlik-SaaS-customers-is](https://community.qlik.com/t5/Support-Updates-Blog/The-Reload-Analyzer-for-Qlik-SaaS-customers-is-available-NOW/ba-p/1826163)[available-NOW/ba-p/1826163](https://community.qlik.com/t5/Support-Updates-Blog/The-Reload-Analyzer-for-Qlik-SaaS-customers-is-available-NOW/ba-p/1826163)

- 7. アプリを開き、データロードエディタを開きます。
	- 2 で取得したホスト名を[SET vu\_tenant\_fqdn =]に記載します。

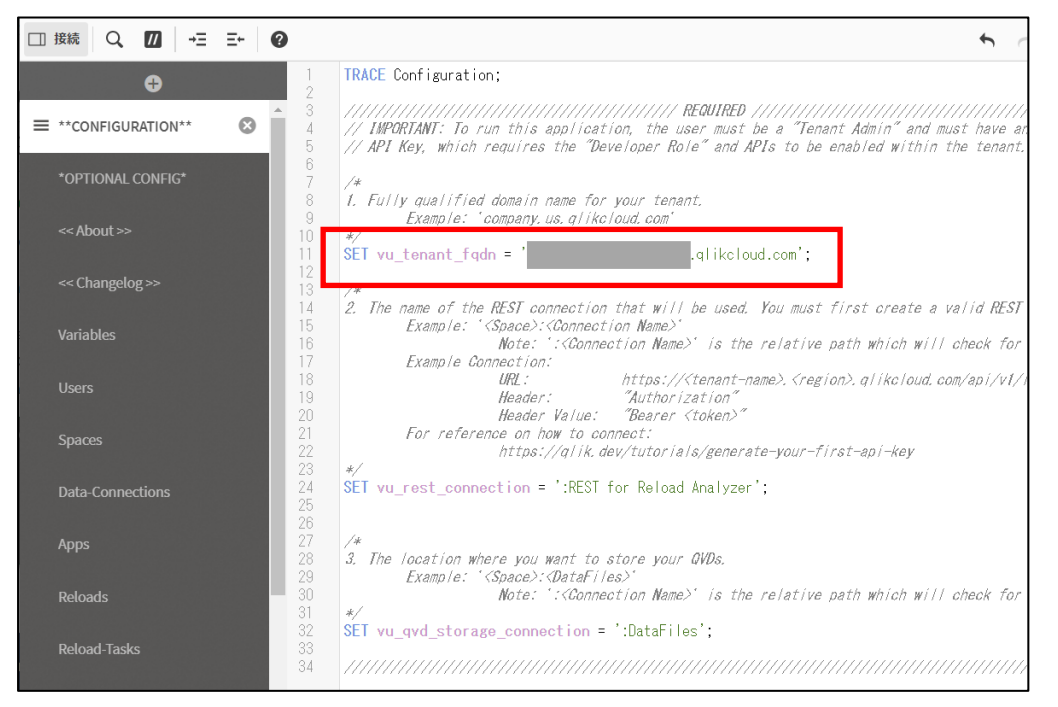

## 8. [接続の新規作成]-[REST]を選択します。

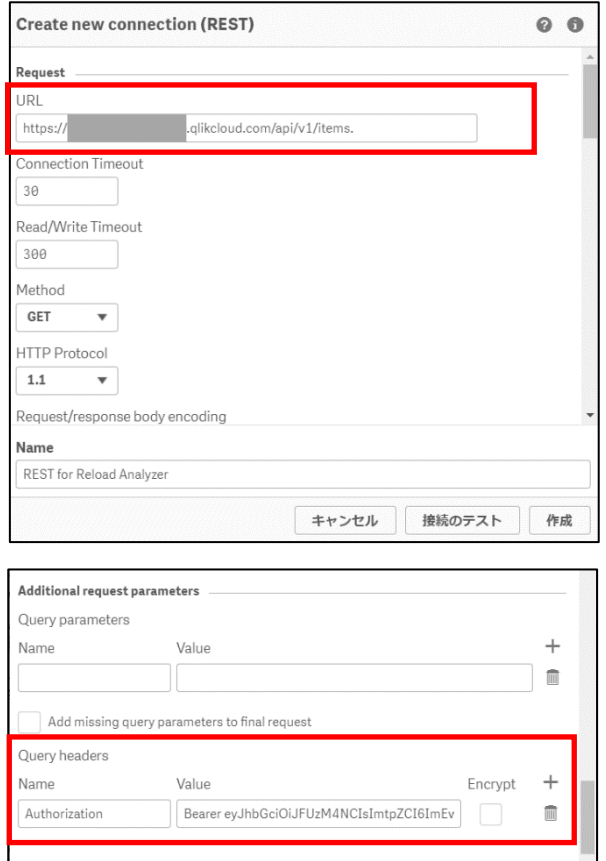

- URL

https://<tenant>.<region>.qlikcloud.com/api/v1/items

<tenant>.<region>には、ホスト名を入力します。

- Query Headers
	- Name

Authorization

- Value

Bearer < 5 で取得した API キーを入力します >

9. データロードエディタの[SET vu\_rest\_connection =]に「:データ接続名」の形式でデータ 接続名を記載します。

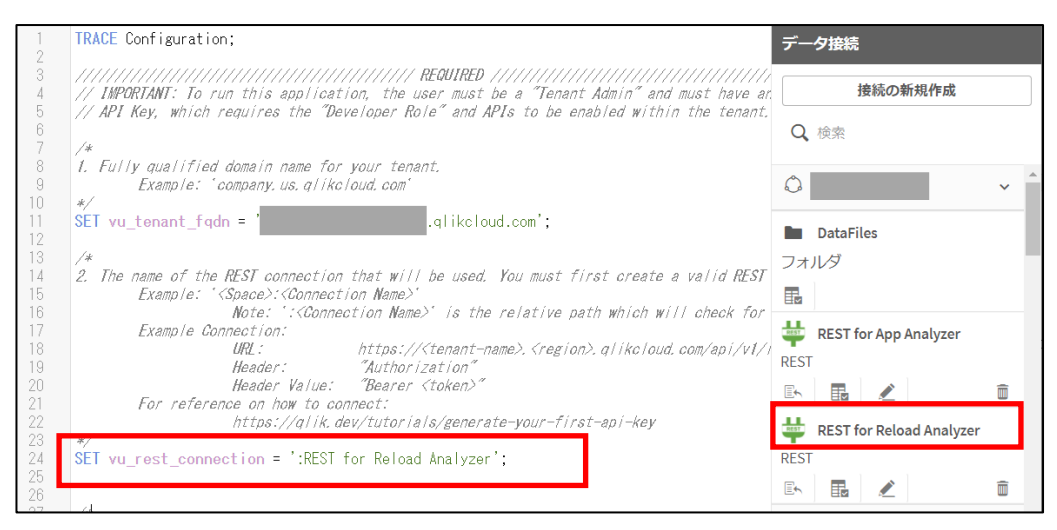

10. データロードエディタの[SET vu\_qvd\_storage\_connection =]に

「スペース名:DataFiles」を記載します。

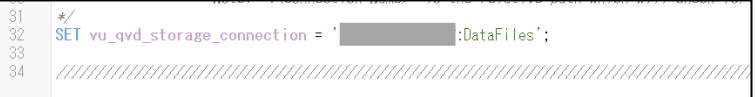

11. アプリをリロードし、データが取り込まれているか、確認してください。

以上